# 校园邮箱 V1.0 使用指引

# 目录

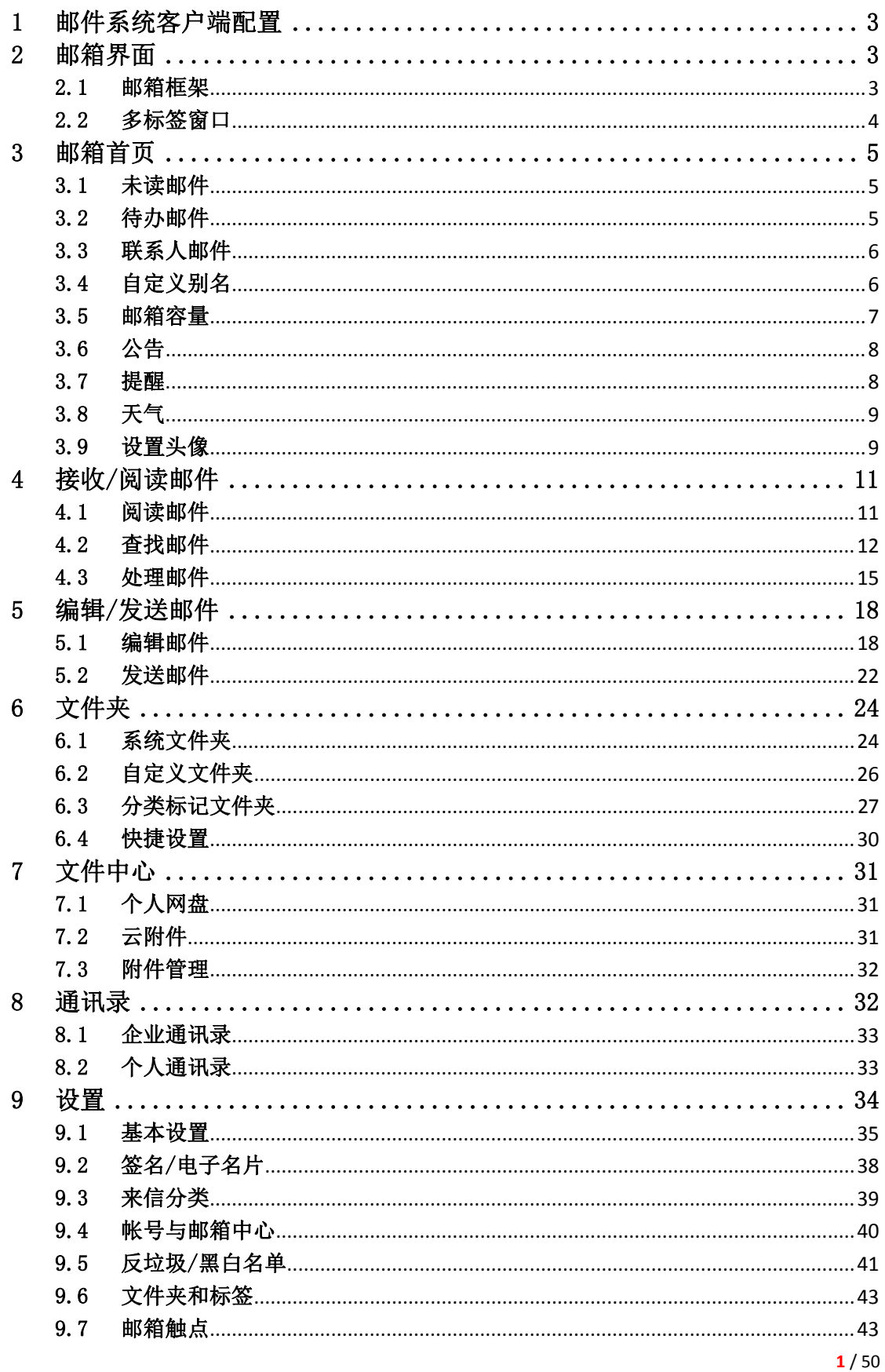

# 2 此京工商大學邮件系统

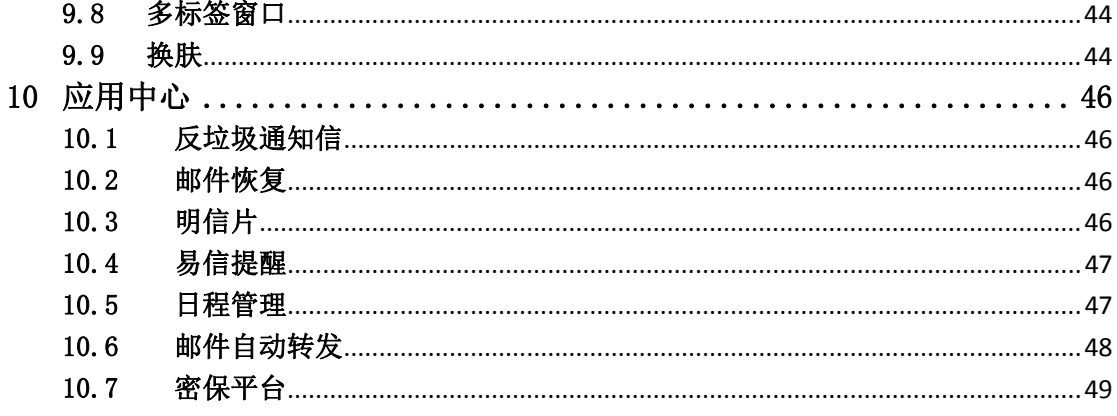

# 1 邮件系统客户端配置

邮箱客户端程序(如 outlook、foxmail 等)配置参数:

SMTP 服务器地址: smtp. btbu. edu. cn, 默认端口: 25 (可选 SSL 端口: 465)

POP3 服务器地址: pop. btbu. edu. cn, 默认端口: 110 (可选 SSL 端口: 995)

IMAP 服务器地址:imap.btbu.edu.cn,默认端口:143(可选 SSL 端口:993)

特别提示: 我们建议您使用 IMAP 协议, 尽量不要使用 POP 协议, 这样可以 更好的保持客户端与服务器间的同步,同时大大节省您的存储空间和网络流量, 收取邮件速度也会更快。

### 2 邮箱界面

#### 2.1 邮箱框架

校园邮箱采用全新的多栏导航设计,支持自定义多标签窗口和个性化配置, 您可以根据喜好决定哪些功能固定出现在标签栏上,还有宽屏分栏预览读信,让 操作更方便和快速。邮箱框架分 5 个部分:

- :顶部左侧 logo、帐号及各项功能按钮;
- :顶部右侧是全文搜索;
- $\Theta$ : Logo 下方是多标签按钮
- :页面左侧则是各个项目下的一级目录
- 6: 邮箱触点

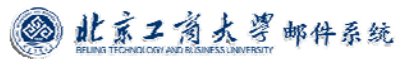

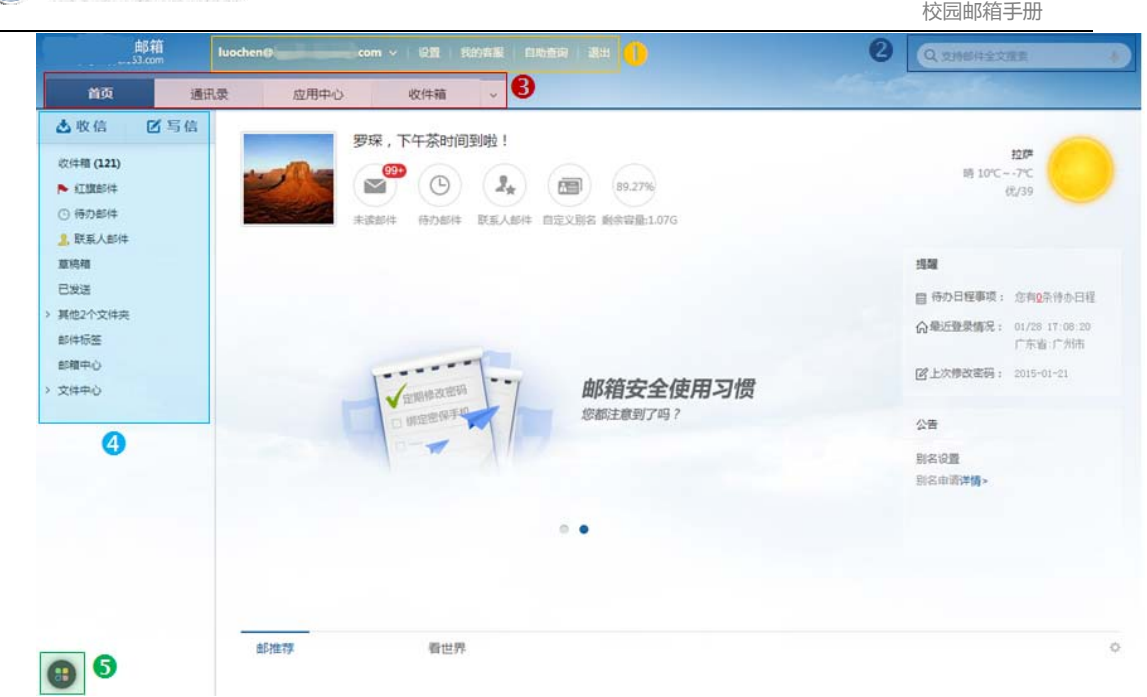

### 2.2 多标签窗口

每项功能,每封邮件打开后都有独立的一个标签,即使在写信的时候,也可 以自由地快速切换。

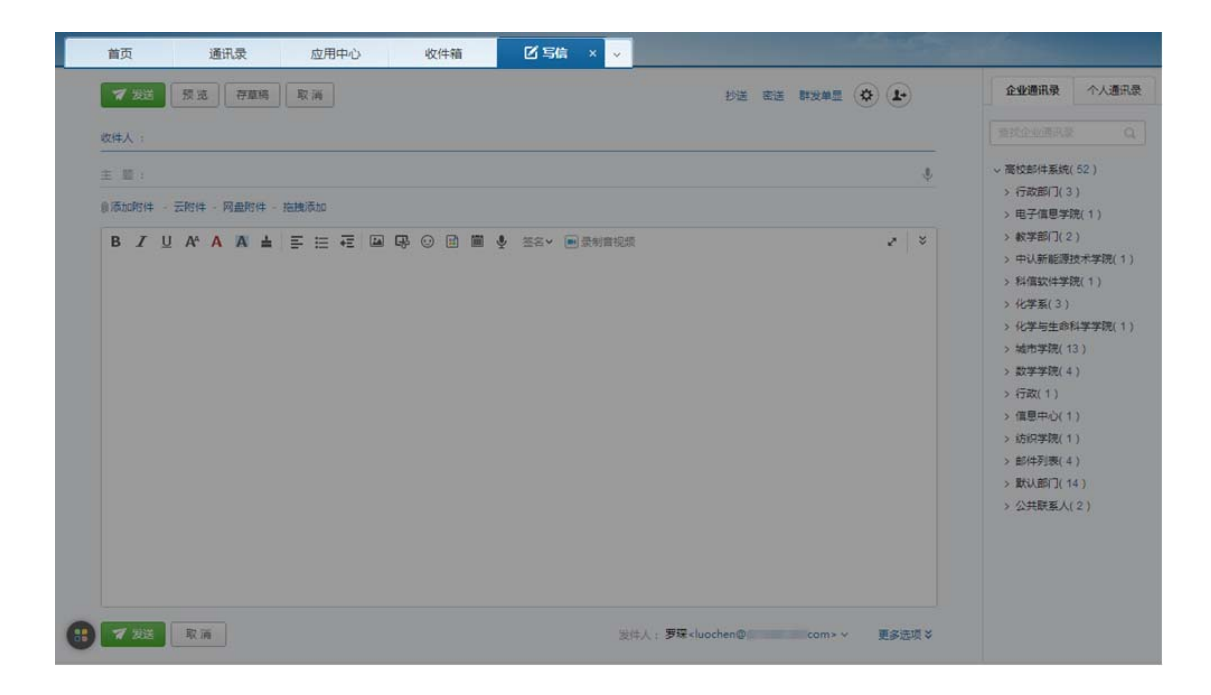

### 3 邮箱首页

邮箱首页分为 3 部分:

:显示邮箱未读邮件数量、待办邮件数量、联系人邮件数量、自定义别名、 邮箱容量;

:包含邮箱功能推荐;

8: 邮箱信息反射区, 主要包含公告、天气及邮箱重要设置提醒。

![](_page_5_Picture_7.jpeg)

### 3.1 未读邮件

邮箱首页将体现未读邮件封数,如您希望查看未读邮件,直接点击图标即可。

![](_page_5_Picture_10.jpeg)

### 3.2 待办邮件

邮箱首页将体现待办邮件封数,如果您希望查看待办邮件,直接点击图标即 可。

![](_page_6_Picture_2.jpeg)

### 3.3 联系人邮件

邮箱首页将体现联系人邮件封数,如果您希望查看联系人邮件,直接点击图 标即可。

![](_page_6_Picture_5.jpeg)

联系人邮件快捷设置方法: 鼠标移至左侧边栏"联系人邮件"处,点击"+" 后在弹出的页面即可设置。

![](_page_6_Picture_7.jpeg)

### 3.4 自定义别名

邮箱首页将提供自定义别名的功能入口,用户可自主添加邮箱别名。

![](_page_6_Picture_10.jpeg)

点击后将打开具体的自定义别名功能界面。

![](_page_7_Picture_0.jpeg)

#### 自定义别名

自主添加邮箱别名,添加成功后如需修改,需联系邮箱管理员。

![](_page_7_Picture_65.jpeg)

### 3.5 邮箱容量

首页会实时提示邮箱容量,显示剩余容量和百分比,如下图:

![](_page_7_Picture_66.jpeg)

如容量快满时,请及时清理邮箱,以免影响邮件收发。

#### 特别提示:

- (1)当您删除了不需要的邮件时,这些邮件还保存在"已删除"文件夹中, 同样占用着邮箱容量。
- (2) 系统默认将"己删除"文件夹中的邮件保存 30 天, 如果您需要彻底删 除,请右键点击"已删除"文件夹,然后点击"清空",或进入"已删 除"文件夹彻底删除它们。

◎ 此京工商大學邮件系统

![](_page_8_Picture_2.jpeg)

### 3.6 公告

公告是管理人员希望通过邮箱通知所有员工的信息载体,由管理员编辑。

![](_page_8_Figure_5.jpeg)

### 3.7 提醒

提醒功能是将本邮箱中,可能涉及信息安全的设置和信息集中显示,以达到 时刻提醒邮箱使用者的目的。

2 此京工商大学邮件系统

#### 提醒

![](_page_9_Picture_70.jpeg)

### 3.8 天气

直接显示当天的天气情况。

![](_page_9_Figure_6.jpeg)

鼠标移至图片上,显示近两天的天气情况,并且可以点击查看未来 7 天天气。

![](_page_9_Figure_8.jpeg)

特别提示:校内查看未来 7 天天气,需运行"上网登录"后才能使用。

### 3.9 设置头像

可以上传小于 5M 的 JPG、GIF 或 PNG 文件作为头像。

![](_page_10_Picture_0.jpeg)

![](_page_10_Picture_1.jpeg)

# 4 接收/阅读邮件

点击左侧的"收信"按钮或"收件箱",即可打开收件箱页面,均会刷新新 邮件。同时,右侧将显示用户收件箱中的邮件。

![](_page_11_Picture_62.jpeg)

收件箱包含以下几个信息:

- :提示未读邮件及"全部设为已读"的快捷操作;
- 2: 列表包含发件人、邮件主题、时间和邮件大小。同时, 提示邮件是否携 带附件;
- :轻便的翻页按钮;

### 4.1 阅读邮件

![](_page_12_Picture_0.jpeg)

![](_page_12_Picture_70.jpeg)

温馨提醒:不要忘记您的日程安排!祝您一切顺利!

![](_page_12_Figure_3.jpeg)

打开收件箱其中一封邮件,从上而下您可以查看到的信息如下:

- :邮件头信息;
- 2: 可以选择查看"精简信息"还是"完整信息";
- <sup>8</sup>: 中部邮件正文下方有快速回复输入栏,可以直接输入后点击"发送";
- :展开缩放工具,可以改变邮件内容文字大小。

### 4.2 查找邮件

### **4.2.1** 全文搜索

校园邮箱支持邮件全文搜索,不仅可以对邮件主题和邮件正文进行搜 索,还可以对附件内容进行搜索。搜索结合多重筛选功能,准确定位邮件。

![](_page_12_Picture_71.jpeg)

![](_page_13_Picture_0.jpeg)

![](_page_13_Picture_35.jpeg)

### **4.2.2** 高级搜索

输入搜索内容可以选择是否需要高级搜索,高级搜索要求您对所要查 找的邮件信息掌握较全,可实现精准定位。

![](_page_13_Picture_36.jpeg)

校园邮箱手册

2 此京工商大學邮件系统

![](_page_14_Picture_32.jpeg)

### **4.2.3** 日历定位

点击邮件列表上方的日历小图标,可以按照日期搜索邮件。

![](_page_14_Picture_33.jpeg)

2 北京工商大学邮件系统

只记得大概时间,也可以轻松查找邮件。

![](_page_15_Picture_3.jpeg)

### 4.3 处理邮件

#### **4.3.1** 批量处理

您可以从邮件列表中选中邮件进行批量操作。

![](_page_15_Picture_77.jpeg)

:选中邮件:提供多重特征选择,帮助您轻松选中同特征邮件;

![](_page_16_Picture_79.jpeg)

2: 处理邮件: 您可以根据需求, 对邮件进行删除、举报、标记、移动、导 出或转发。希望杳看新邮件时,可以选择"刷新"。

![](_page_16_Figure_4.jpeg)

如您在操作后才发现误操作,在 5 秒内可以一键撤销操作。

![](_page_16_Picture_6.jpeg)

#### **4.3.2** 单封处理

打开邮件,可以对当前邮件进行回复、转发、删除、移动等操作。

◎ 此京工商大學邮件系统

![](_page_17_Picture_57.jpeg)

:回复全部:对原邮件的发件人和所有收件人进行回复,回复同时可 以选择是否携带原邮件正文,是否携带原邮件附件。

2: 转发: 除了可以进行普通转发外,可以选择原信转发或将原邮件作 为附件转发。

6: 更多: 包含其他扩展操作, 如杳词典、杳看同主题邮件、邮件备注、 选择编码等。

:快捷操作按钮:包括标签、红旗邮件、待办邮件、打印。

注: 不同文件夹的可操作项可能不同,如己发送文件夹会有"邮件撤回"按钮,已删除会有"彻底删除" 和"举报"按钮。

校园邮箱手册

# 5 编辑/发送邮件

### 5.1 编辑邮件

编辑邮件界面分为 5 部分:

- :操作按钮,包含发送、存草稿、预览、取消;
- :邮件内容编辑区,包括发件人、收件人、主题、邮件正文及增加附件;
- :通讯录包含企业通讯录和个人通讯录;
- 4: 邮件附带特征;
- :快捷设置。

![](_page_18_Picture_92.jpeg)

#### **5.1.1** 编辑发件人

发送邮件时您可以选择发件人,发件人候选列表里包含主帐号、别名帐 号和搬家帐号。

![](_page_18_Figure_13.jpeg)

#### **5.1.2** 编辑收件人

一封邮件的收件人可以有多个,同时可以按需要,将收件地址添加为抄

![](_page_19_Picture_0.jpeg)

送或密送。其中,被添加为密送的收件地址,将不显示在邮件中。

![](_page_19_Picture_59.jpeg)

同时,校园邮箱提供群发单显功能,可以实现当邮件发送给多个收件地 址时,每个收件人只能看到自己的邮箱地址。

![](_page_19_Picture_60.jpeg)

输入收件人,有三种方式: ■点击"收件人"按钮展开联系人,通过选 择联系人添加; 2输入收件地址的一部分字符, 收件人输入框自动匹配; 3 通过写信界面右侧通讯录添加。

![](_page_19_Picture_61.jpeg)

### **5.1.3** 编辑主题**&**正文

主题支持语音输入:

![](_page_20_Picture_0.jpeg)

![](_page_20_Picture_2.jpeg)

正文支持语音和视频输入:

![](_page_20_Picture_4.jpeg)

编辑邮件时可以选择插入信纸,校园邮箱提供上百种信纸供您自由选择。

![](_page_20_Picture_6.jpeg)

![](_page_21_Picture_0.jpeg)

#### **5.1.4** 添加附件

![](_page_21_Figure_3.jpeg)

添加附件有 4 种方式:

**0**: 添加普通附件,附件大小不超过 100M

<sup>2</sup>: 云附件, 支持发送单文件 3G, 不受收件方收件大小限制

![](_page_21_Picture_81.jpeg)

:网盘附件,可直接从个人网盘中选取文件;

<sup>4</sup>: 拖拽添加, 直接拖动文件到指定区域, 即可添加附件。

#### **5.1.5** 其他

您可以给邮件加上其他设置项,如将邮件标记为紧急,要求收件方发送 已读回执,使用纯文本编辑,定时发信或给邮件加密等。

![](_page_21_Picture_82.jpeg)

![](_page_22_Picture_0.jpeg)

邮件加密是给邮件单独加上密码,收件方收到邮件后必须输入密码方可 查看到。

![](_page_22_Picture_3.jpeg)

### 5.2 发送邮件

点击发送邮件后,您将看到邮件是否成功发送,同时,您可以有以下几个后 续选择:

:可以选择返回收件箱、查看已发邮件或继续写信;

2: 如有开启发信取消, 您可以在 30 秒内取消发送;

:对于已在通讯录的收件人,可以选择"编辑",对于尚未加入通讯录的 收件人,可以选择"添加";

**4**: "取消自动添加"的快捷键可以让您快速设置发件后是否默认添加收件 人到通讯录。

![](_page_22_Picture_10.jpeg)

### **5.2.1** 发送状态

发送状态有两种查看方式:

1.已发送;

2 此京工商大學邮件系统

![](_page_23_Picture_28.jpeg)

### 2 自助查询—发信查询。

![](_page_23_Picture_29.jpeg)

校园邮箱手册

# 6 文件夹

文件夹主要分为系统文件夹、自定义文件夹和分类标记文件夹三类。

### 6.1 系统文件夹

系统文件夹即是系统自带文件夹,包括收件箱、草稿箱、已发送、已删除和 垃圾邮件。部分用户根据收取情况可能会额外产生广告文件夹(有收取到广告邮 件时产生)和病毒文件夹(有收取到病毒邮件时产生)。

![](_page_24_Figure_6.jpeg)

#### **6.1.1** 收件箱

各系统文件夹内部界面区别在于标记不同。收件箱显示邮件❶已读/未 读,是否加密; 2是否携带附件; 3新邮件提醒飘窗等; 2是否为待办邮件。

![](_page_25_Picture_0.jpeg)

![](_page_25_Picture_51.jpeg)

### **6.1.2** 已发送

已发送文件夹显示邮件发送状态及撤回状态。

![](_page_25_Picture_52.jpeg)

### **6.1.3** 已删除

己删除文件夹配置"彻底删除"和"举报"(将邮件举报为垃圾邮件) 按钮。同时,提示"已删除"将自动删除 30 天以上的邮件。

![](_page_25_Picture_53.jpeg)

校园邮箱手册

#### **6.1.4** 垃圾邮箱

垃圾邮箱同样提供❶彻底删除和举报按钮,除此之外还提供将邮件标为"信 任",标为信任的邮件将被移动到收件箱,于此同时,您可以选择是否将发件人 加入白名单。

![](_page_26_Picture_90.jpeg)

垃圾邮箱默认自动删除 30 天以上的邮件,如您希望调整默认删除时间, 请点击提示文字里的"修改"。

### 6.2 自定义文件夹

自定义文件夹分两类: O直接手动创建; ②通过其他操作间接生成, 如邮箱 搬家生成、由客户端 imap 协议同步而生成。

![](_page_26_Picture_8.jpeg)

### 6.3 分类标记文件夹

分类标记文件夹分四种: ❶红旗邮件; ◎待办邮件; ◎联系人邮件; ◎邮件标 签。

分类标记文件夹不包含已删除里被标记的邮件。

![](_page_27_Picture_5.jpeg)

#### **6.3.1** 红旗邮件

可以将重要的邮件标记为红旗邮件,方便统一管理重要邮件,标记红旗邮件 的方法如下图,点击邮件主题左侧的旗帜,当旗帜变为红色时,即标记红旗邮件 成功。

![](_page_28_Picture_0.jpeg)

![](_page_28_Picture_61.jpeg)

#### **6.3.2** 待办邮件

当邮件需要稍后处理时,可以将该邮件设置为待办邮件,并设置处理邮件的 时间,到了设置的提醒时间后,邮件会在首页、待办邮件文件夹等地方突出显示。 设置待办邮件方法如下图。

![](_page_28_Picture_62.jpeg)

#### **6.3.3** 联系人邮件

当通讯录中的联系人被设为星标联系人后,该联系人将被添加至左侧边栏 中,可以很方便地查看与他们的往来邮件。添加星标联系人方法如下。

方法一:在个人通讯录中直接点击联系人左侧的星星图标。

2 此京工商大學邮件系统

![](_page_29_Picture_45.jpeg)

方法二: 鼠标移至左侧边栏的联系人邮件处,点击"+",在弹出框中即可设 置星标联系人。注:添加联系组后,您可以在同个列表中查看该组成员的往来邮 件。

![](_page_29_Picture_46.jpeg)

### **6.3.4** 邮件标签

您可以自定义各种标签,按照自己的需求分类管理邮件。

校园邮箱手册

![](_page_30_Picture_33.jpeg)

# 6.4 快捷设置

您在查阅邮件过程中,如不喜欢当前页面布局,可以通过右上角快捷设置按 钮自定义页面布局。

![](_page_30_Picture_34.jpeg)

# 7 文件中心

文件中心包含四部分:1.个人网盘;2.校园网盘;3.云附件;4.附件管理。

![](_page_31_Picture_56.jpeg)

# 7.1 个人网盘

可以进行个人文件的存储,提供文件的预览、下载等功能。

![](_page_31_Picture_57.jpeg)

### 7.2 云附件

![](_page_32_Picture_0.jpeg)

可以上传不超过 3G 的附件,上传后有效期为 15 天,到期后收件人将无法下 载,提供续期功能。

![](_page_32_Picture_66.jpeg)

### 7.3 附件管理

统一管理收件箱和已发送的邮件中的附件,提供下载、转发、排序、筛选、 查看邮件等功能。

附件管理 共7个

![](_page_32_Picture_67.jpeg)

# 8 通讯录

通讯录包含两部分:1.企业通讯录;2.个人通讯录。

◎ 此京工商大学邮件系统

![](_page_33_Picture_69.jpeg)

### 8.1 企业通讯录

企业通讯录分为:

:左侧导航栏显示组织架构,单击部门,左侧将显示对应部门下的成员及 子部门;

<sup>2</sup>: 操作按钮, 点击"查看该部门所有联系人", 可以查看部门直属和附属 下级部门的所有联系人。而点击"写信",可以给选中的一个或多个联系人 写信;

:联系人搜索,搜索范围只限企业通讯录,支持语音输入;

:操作路径,可以随时点击各级返回;

:小信封,点击某个联系人右侧的小信封将给该联系人写信。

![](_page_33_Picture_70.jpeg)

# 8.2 个人通讯录

◎ 此京工商大学邮件系统

个人通讯录可以由使用者创建和编辑联系人,可以进行分组。如果某联系人 没有被分到任何组别,将显示在"未分组联系人"里。

个人通讯录结构同样是左侧显示分组,右侧显示联系人。个人通讯录同样支 持搜索。

![](_page_34_Picture_4.jpeg)

个人通讯录中,除了新建/编辑/删除联系人和分组外,还提供了快捷操作: :新建分组;

- 2: 对联系人写信、编辑和删除的快捷操作;
- :与联系人相关的快捷设置;
- :将好友设为星标联系人。

# 9 设置

点击邮箱顶部文字链中的"设置",可以选择"换肤"、"修改密码"和"邮 箱设置"功能。

备注:"修改密码"功能默认开启,如有需求可以屏蔽该功能,屏蔽后将不 显示"修改密码"这个选项。

![](_page_35_Picture_0.jpeg)

網易企业邮箱 **luochen@** Q支持邮件全文搜索 首页 通讯录 应用中心 ∩ 古收信 凶写信 : 春之後 男探 带 k. 拉萨 **西任籍 (122)**  $\sqrt{\frac{99}{1}}$  $\frac{1}{100}$  =  $\frac{1}{100}$  =  $\frac{1}{100}$ 59.51% ▶ 红旗邮件 **1** 更多换肤 ⊙ 待办邮件  $+38867/4$ ☆ 邮箱设置 余容量:6.07G **1. 联系人邮件** 修改密码 普遍德 坦耀 已发送 ■ 待办日程事项: 您有0条待办日程 > 其他2个文件夹 **命最近登录情况:** 02/27 17:20:56<br>广东省:广州市 邮件标签 邮箱中心 2 上次修改密码: 2015-01-21 随时随地,极速收发 > 文件中心 曲 邮箱大师,您的专属移动办公神器。 公告 别名设置 别名申请详情,  $\bullet$ 8 邮推荐 看世界 ö

### 点击"邮箱设置",可以进入详细的设置页面。

![](_page_35_Picture_176.jpeg)

### 9.1 基本设置

基本设置主要包含基本设置、自动回复/转发、发送邮件后设置、写信设置、 读信设置、其他设置。

#### **9.1.1** 基本设置

基本设置主要针对页面布局,使用习惯上的个性化设置,如下图:

校园邮箱手册

![](_page_36_Picture_0.jpeg)

![](_page_36_Picture_48.jpeg)

### **9.1.2** 自动回复**/**转发

自动回复用于告知发件方您已收取到邮件,当收到来信时,系统会自动 将您设置的内容回复给对方;自动转发用于将收件箱收到的邮件转发到其他 指定邮箱。

![](_page_36_Picture_49.jpeg)

### **9.1.3** 发送邮件后设置

可以设置邮件发送后的保存规则、是否允许取消发送。

2 此京工商大學邮件系统

![](_page_37_Picture_44.jpeg)

### **9.1.4** 写信设置

针对写信的一些设置,如设置发件人、发件人显示姓名/昵称等等。

![](_page_37_Picture_45.jpeg)

### **9.1.5** 读信设置

读信设置是针对读信过程中的操作定义默认值。

2 此京工商大學邮件系统

![](_page_38_Picture_59.jpeg)

### **9.1.6** 其他设置

包括一些邮箱的默认项设置、登录版本、时区设置等等。

![](_page_38_Picture_60.jpeg)

### 9.2 签名/电子名片

签名/电子名片包含文本签名和电子名片签名。

#### **9.2.1** 文本签名

文本签名最多可设置10个,您可以按照需要将其中一个设为默认。

![](_page_39_Picture_0.jpeg)

![](_page_39_Picture_52.jpeg)

### **9.2.2** 电子名片

电子名片可以个性化设置,包括资料项、排版、底图、语言等等,最多可创 建 5 张。

电子名片 (创建个性名片,可作附件或签名档发送)

![](_page_39_Picture_53.jpeg)

# 9.3 来信分类

来信分类可以对邮箱现有的和新收取到的邮件按规则进行分类。

![](_page_40_Picture_0.jpeg)

![](_page_40_Picture_30.jpeg)

### 9.4 帐号与邮箱中心

显示当前帐号、管理及迁移其他邮箱帐号、设置默认发件人。

![](_page_41_Picture_35.jpeg)

![](_page_41_Picture_36.jpeg)

# 9.5 反垃圾/黑白名单

设置收到垃圾邮件时的默认处理规则,以及设置黑名单、白名单帐号。如果 发件人在黑名单中,则拒收其邮件;如果发件人添加到白名单中,可避开反垃圾 误判。

校园邮箱手册

![](_page_42_Picture_0.jpeg)

![](_page_42_Picture_20.jpeg)

### 9.6 文件夹和标签

显示各个文件夹的容量,邮件封数等信息,支持自定义标签,同时可以在标 签管理中查看到被标记了该标签的邮件数量及总容量的统计。

![](_page_43_Picture_49.jpeg)

# 9.7 邮箱触点

 可通过自定义设置添加常用功能,在任何点击邮箱触点,便可一键打开任一 功能。

![](_page_44_Picture_0.jpeg)

![](_page_44_Picture_45.jpeg)

# 9.8 多标签窗口

管理标签窗口,按使用习惯自定义,可对标签顺序进行排序。

![](_page_44_Picture_46.jpeg)

# 9.9 换肤

点击图片后可直接更换皮肤,多种皮肤供选择。

2 此京工商大學邮件系统

动态皮肤

![](_page_45_Picture_3.jpeg)

![](_page_45_Picture_4.jpeg)

# 10 应用中心

### 10.1 反垃圾通知信

设置是否接收系统提醒邮件或者提醒间隔,提示垃圾邮件拦截情况。

![](_page_46_Picture_80.jpeg)

### 10.2 邮件恢复

邮件恢复可以恢复 7 天内删除的邮件,您可以选择将邮件至任意系统文件夹。 温馨提示:

- 开启邮件恢复之前被删除的邮件无法被恢复。
- 设置了自动转发同时选择不在本邮箱保留备份的邮件无法被恢复。

![](_page_46_Picture_81.jpeg)

您已开通邮件恢复服务,为保障您的信息安全,邮箱登录后的首次数据载入需要进行免费短信验证:

![](_page_46_Picture_82.jpeg)

### 10.3 明信片

您可以发送电子明信片,校园邮箱提供多种模板、照片、邮票等供您选择。

![](_page_47_Picture_0.jpeg)

 $\sqrt{2}$ 

![](_page_47_Picture_39.jpeg)

# 10.4 易信提醒

通过易信客户端方式进行邮件到达提醒,免费开通,提醒无条数限制。

![](_page_47_Picture_40.jpeg)

# 10.5 日程管理

![](_page_48_Picture_0.jpeg)

轻松管理日程,及时提醒,事项备忘。

#### **10.5.1** 添加事项

点击添加事项或者直接点击日历中的某一天可以进入添加事项界面,对事项 名称、提醒方式等进行设置。

![](_page_48_Figure_5.jpeg)

#### **10.5.2** 查看事项

在事项列表中可以查看一段时间内所有的事项。

![](_page_48_Picture_104.jpeg)

### 10.6 邮件自动转发

您可以设置将到达邮箱的所有邮件自动转发到指定地址。

2 此京工商大學邮件系统

邮件自动转发 将到达邮箱的所有邮件自动转发到指定地址

您需要提供手机验证码来进行自动转发设置,当前绑定的手机号为158\*\*\*\*5586

![](_page_49_Picture_41.jpeg)

### 10.7 密保平台

您可以在密保平台中进行短信验证和将军令的设置,并且可以更改或解绑手 机号码。

![](_page_49_Picture_42.jpeg)